## BDEFA2 Présentation sommaire

Commerce de détail : évaluation CIE

Administrateurs de branche / Enseignants CIE

Auteur Marc Fuhrer Version 1.0 Date Novembre 2014 Destinataire(s) Copyright © CSFO

## 1. **Accéder à la fonctionnalité**

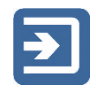

Pour accéder à la fonctionnalité permettant de saisir l'évaluation finale en entreprise, cliquez sur « Menu principal », puis sur « gestion des notes d'expérience ». Pour afficher les apprentis qui vous sont assignés, cliquez sur « rechercher » (avant cette opération, aucun apprenti ne s'affiche). Vous pouvez préciser les critères de tri pour circonscrire la recherche (facultatif).

Pour accéder au formulaire de l'évaluation finale en entreprise d'un apprenti déterminé, cliquez sur le bouton « Formulaires » sur la ligne correspondante.

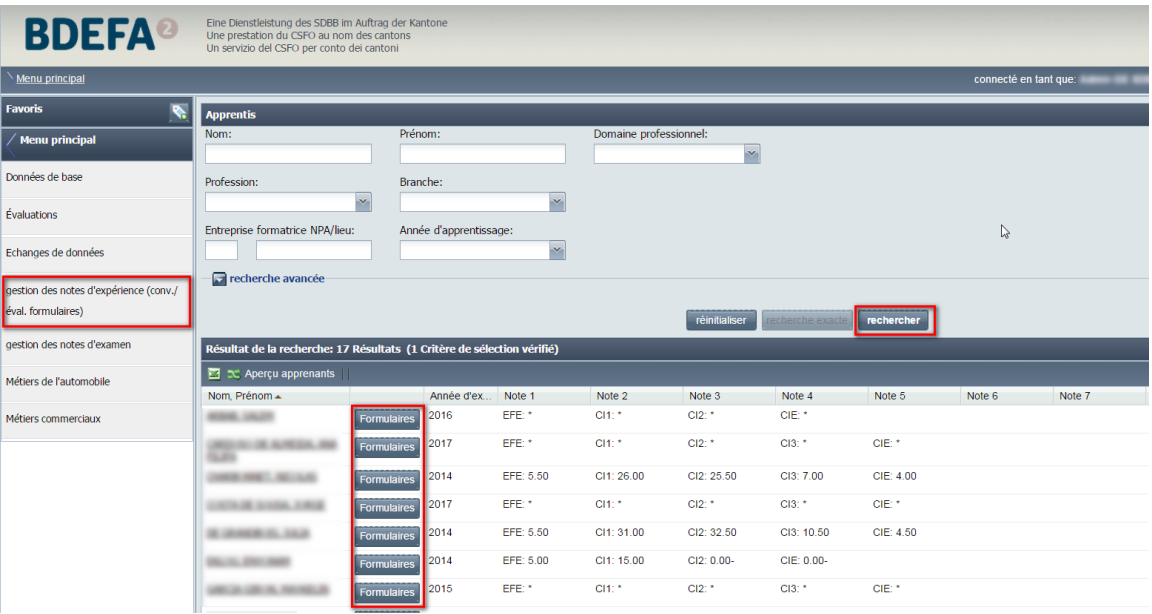

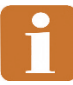

Bien que vous n'ayez vous-mêmes accès qu'à un seul formulaire, vous devez toujours cliquer d'abord sur « Formulaires ». En effet, cette même fonctionnalité est aussi accessible aux cantons, aux organisations chargées des CIE et aux entreprises du domaine de la formation commerciale de base.

## 2. **Saisir l'évaluation finale en entreprise**

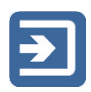

Sur la ligne « CIE », cliquez sur le lien « évaluer ». Le masque de saisie de l'évaluation s'affiche dans une fenêtre.

Indiquez le nombre de points obtenus pour chacun des critères. Le nombre de points peut être saisi à l'aide du clavier. La somme des points obtenus est indiquée en permanence sur la dernière ligne du formulaire (« Total »). Un commentaire peut être saisi également (facultatif).

## 3. **Enregistrer et clore une évaluation**

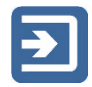

Vous pouvez enregistrer les informations saisies à tout instant et poursuivre l'évaluation ultérieurement. A cet effet, cliquez sur le bouton « enregistrer » situé sous le formulaire. Les informations que vous avez saisies mais pas encore enregistrées dans la base de données sont assorties d'un petit triangle rouge.

Lorsque vous avez saisi le nombre de points pour chacun des critères, une coche verte se substitue au symbole d'avertissement à côté du titre de l'onglet. Si vous cliquez sur « enregistrer », la fenêtre de dialogue suivante s'affiche :

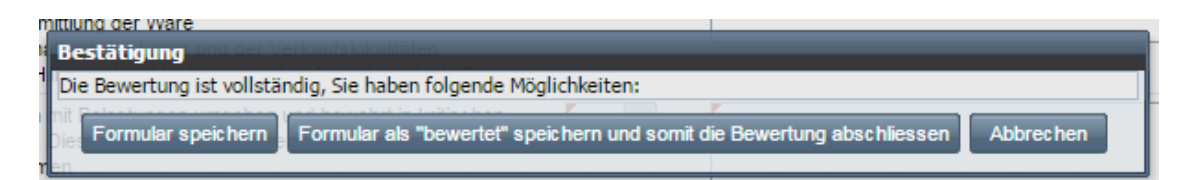

Les options sont les suivantes :

- « Enregistrer, continuer plus tard » : vous pourrez poursuivre la saisie ultérieurement (l'évaluation n'est pas close).
- « Conclure l'évaluation » : l'évaluation est complète et ne subira plus de modification. Le canton pourra alors la télécharger.

Remarques :

 Si vous cliquez sur « Enregistrer, continuer plus tard », le statut du formulaire reste « en cours d'évaluation ». Par conséquent le canton ne peut pas télécharger la note. Pour clôturer le formulaire, cliquez sur « évalué » dans la colonne « changer de statut ».

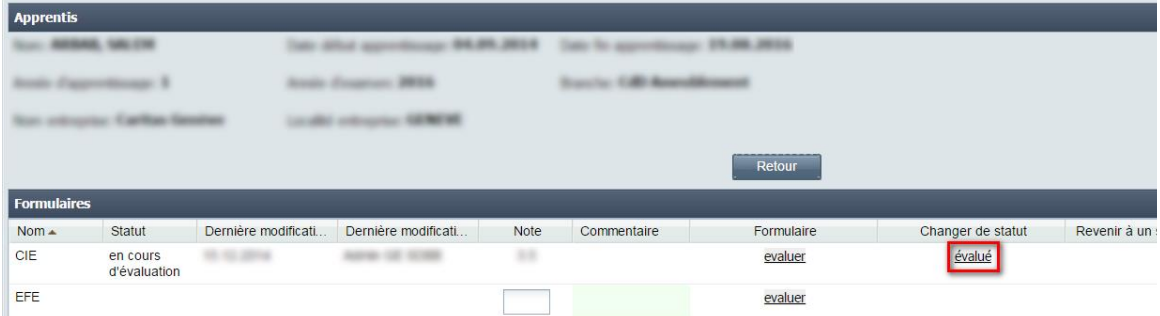

 Le statut de saisie pour tous vos apprentis s'affiche dans l'aperçu des formulaires sous « Menu principal » -> « gestion des notes d'expérience ». Les formulaires dont le statut n'est pas encore « évalué » sont assortis d'une étoile (\*).

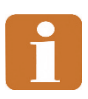

Les formulaires dont le statut n'est pas encore « évalué » à l'échéance définie (v. <http://support.bdefa2.ch/aide-memoires/> -> « Commerce de détail ») donnent lieu à des rappels même si toutes les informations nécessaires ont été saisies.